# 指定許可管理

#### 概要

- 指定許可先を登録すると「許可先」として指定した取引先以外からの請求をエラーとする機能 です。
- 担当者は必要な項目を入力し、仮登録を行います。承認者が仮登録を承認することで指定許可 登録が完了します。
- 事前準備
	- 取引先の情報(利用者番号、口座情報)を事前に準備してください。

## 指定許可登録

<mark>> ログイン後、トップ画面の</mark>管理業務<mark>タブをクリックしてください。</mark>

1. 管理業務メニュー画面

指定許可制限設定の変更・解除 取引を許可するお取引先制限について変更または解除を行います。

※指定許可制限機能とは、貴社に対するお取引(振出〈発生〉、譲渡、保証〉を特定企業のみに制限することができる機能です。取引にとに、許可先を設定できます。

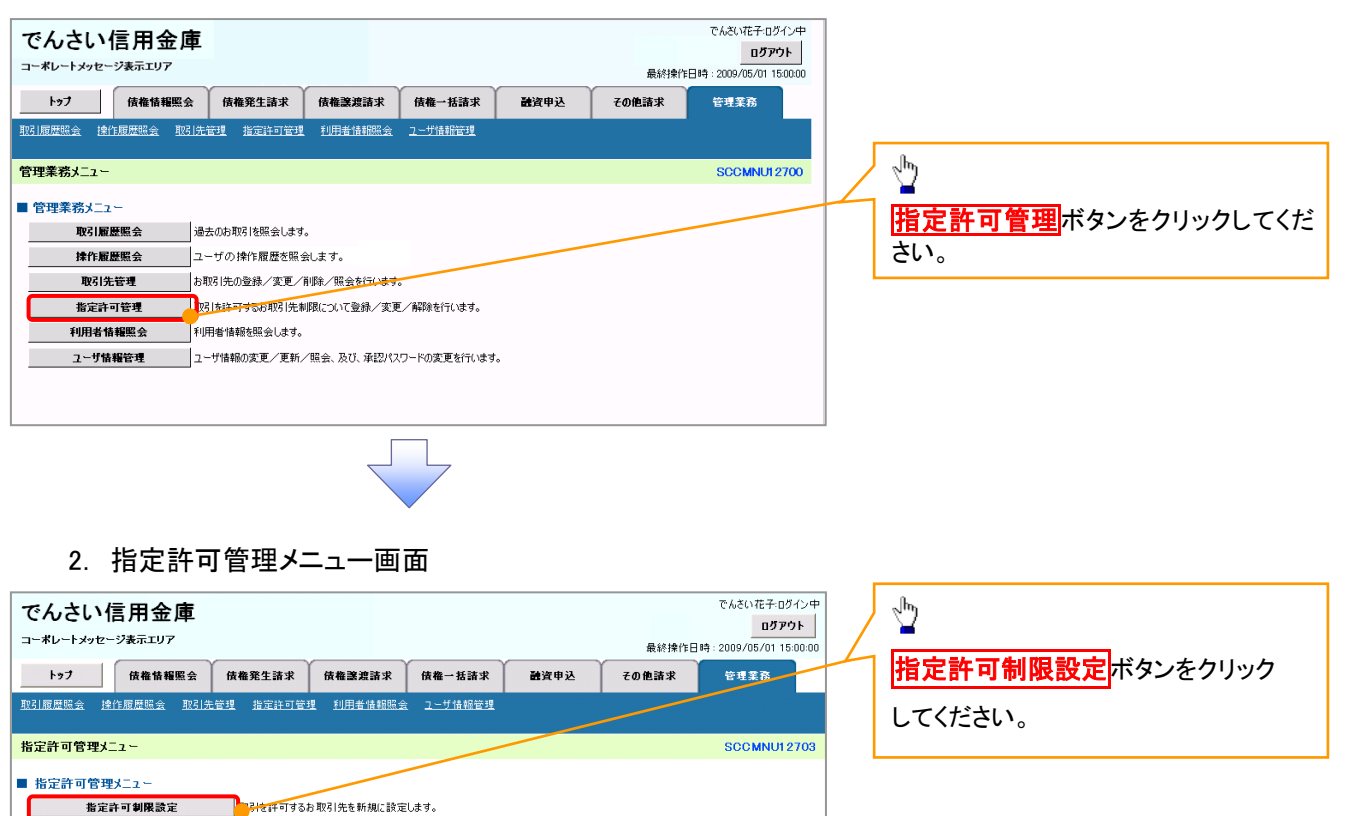

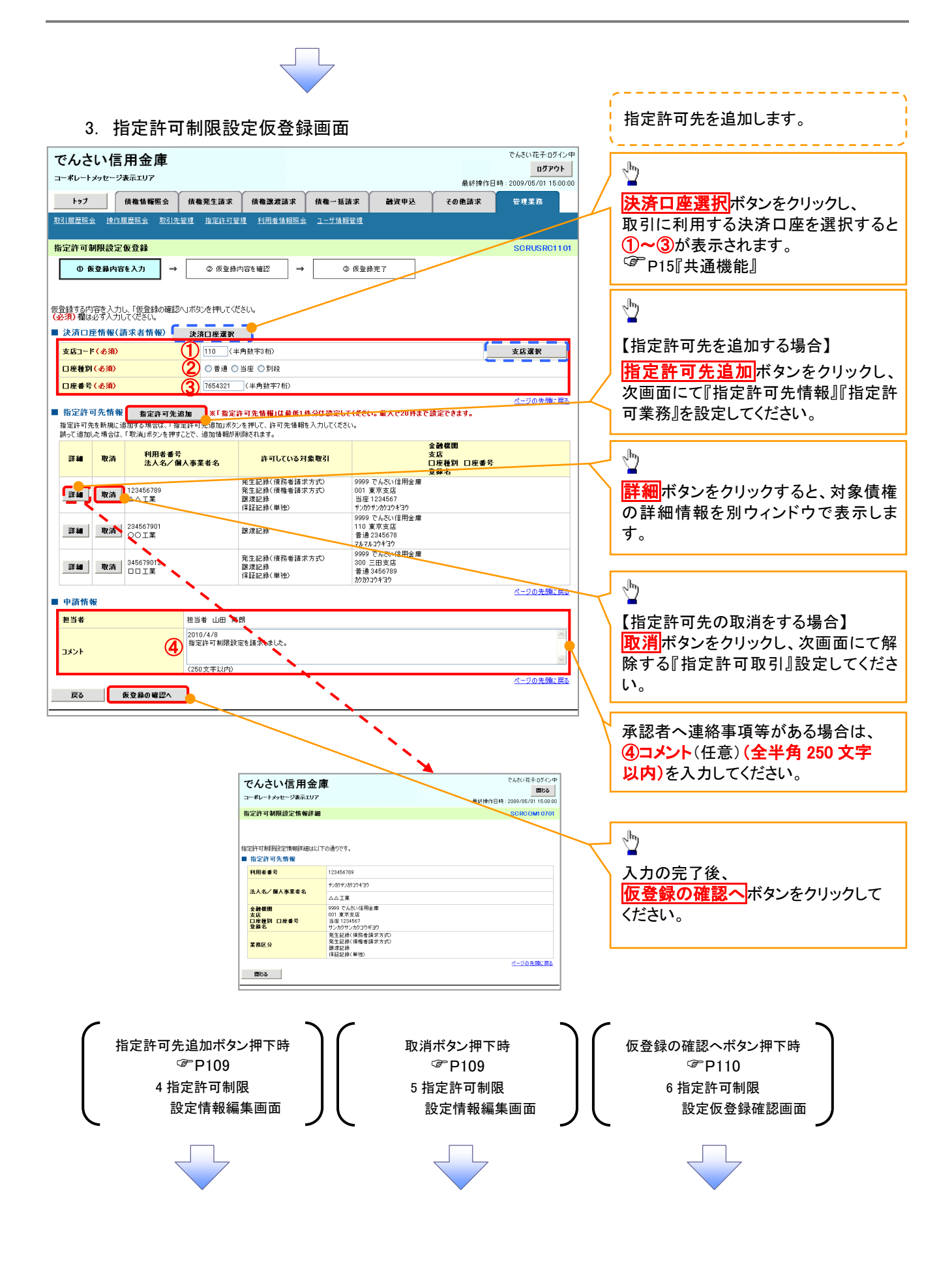

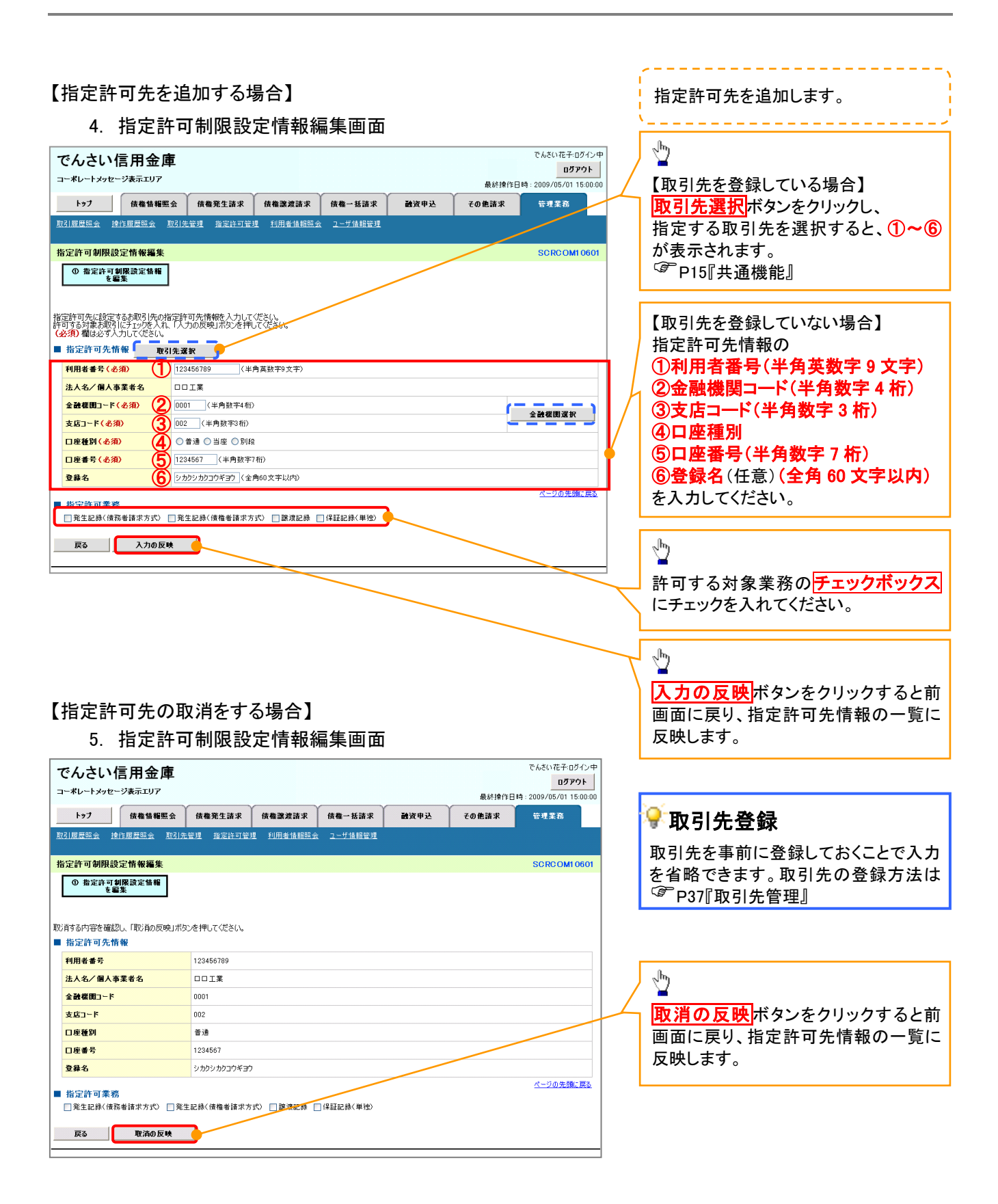

#### 6. 指定許可制限設定仮登録確認画面

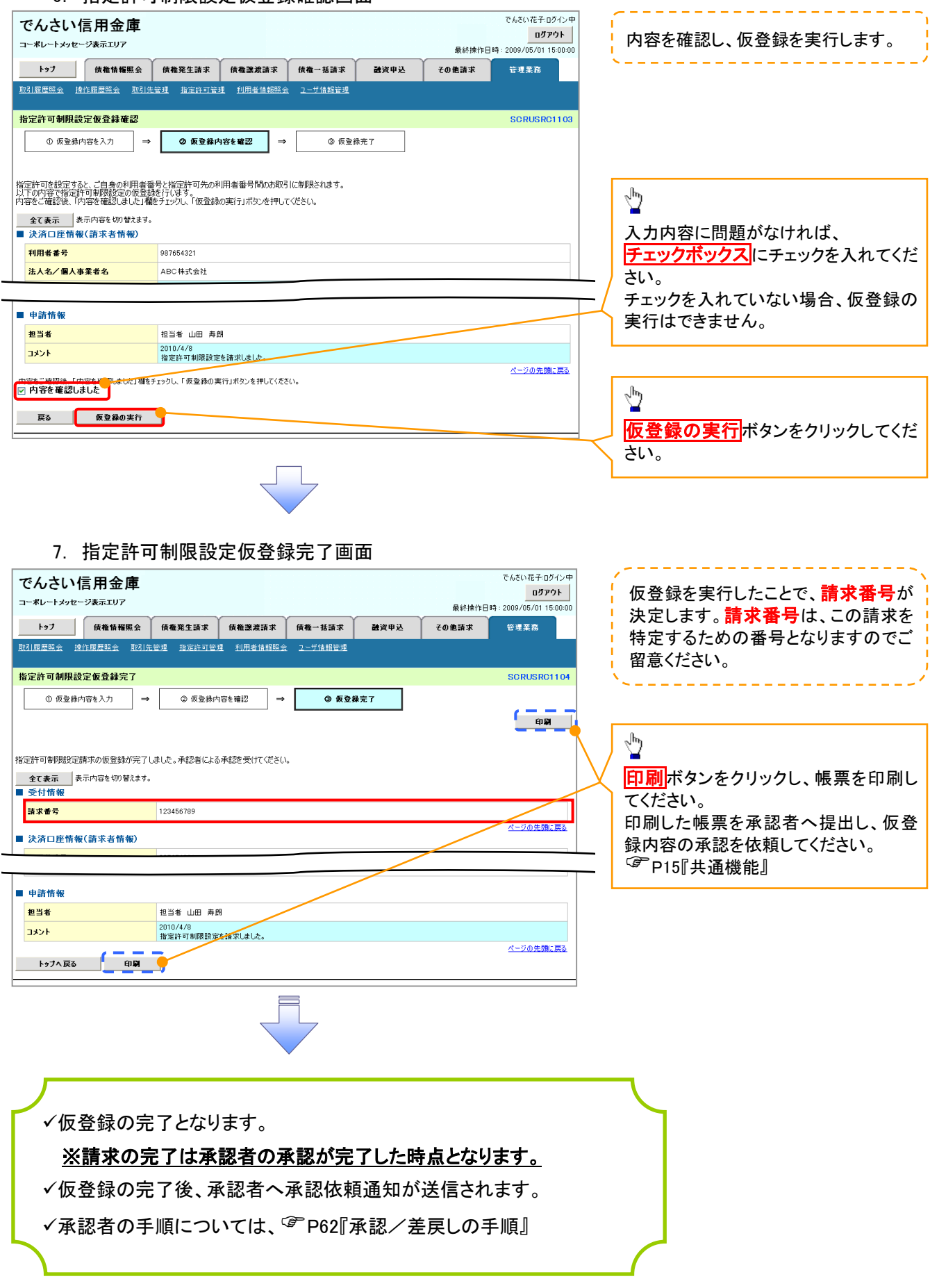

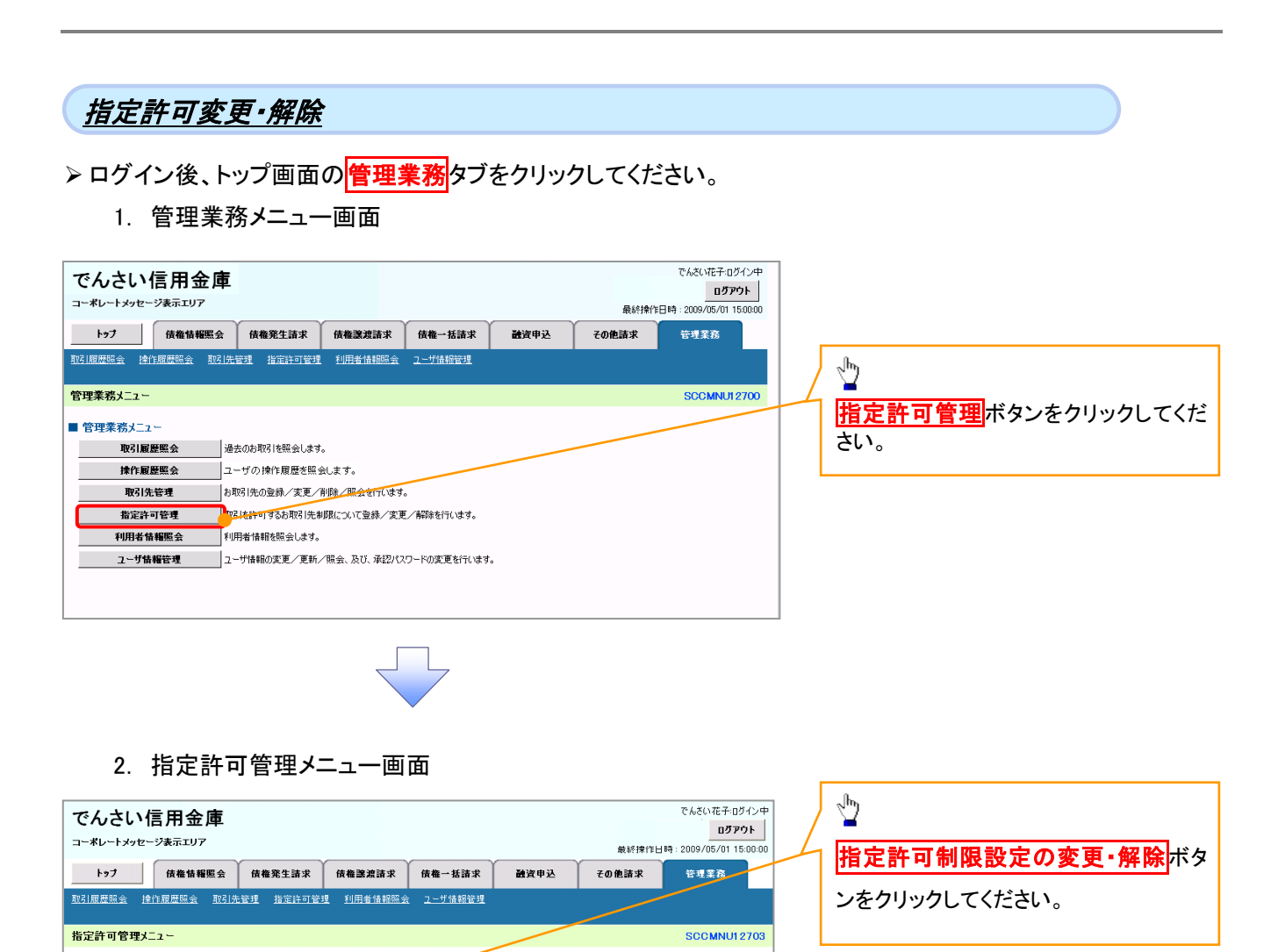

■ 指定許可管理メニュー 指定許可制限設定

取引を許可するお取引先を新規に設定します。

※指定許可制限機能とは、貴社に対するお取引(振出(発生)、譲渡、保証)を特定企業のみに制限することができる機能です。取引ごとに、許可先を設定できます。

**お定許可制限設定の変更・解除 取引を許可するお取引先制限について変更または解除を行います。** 

#### 3. 指定許可先検索画面

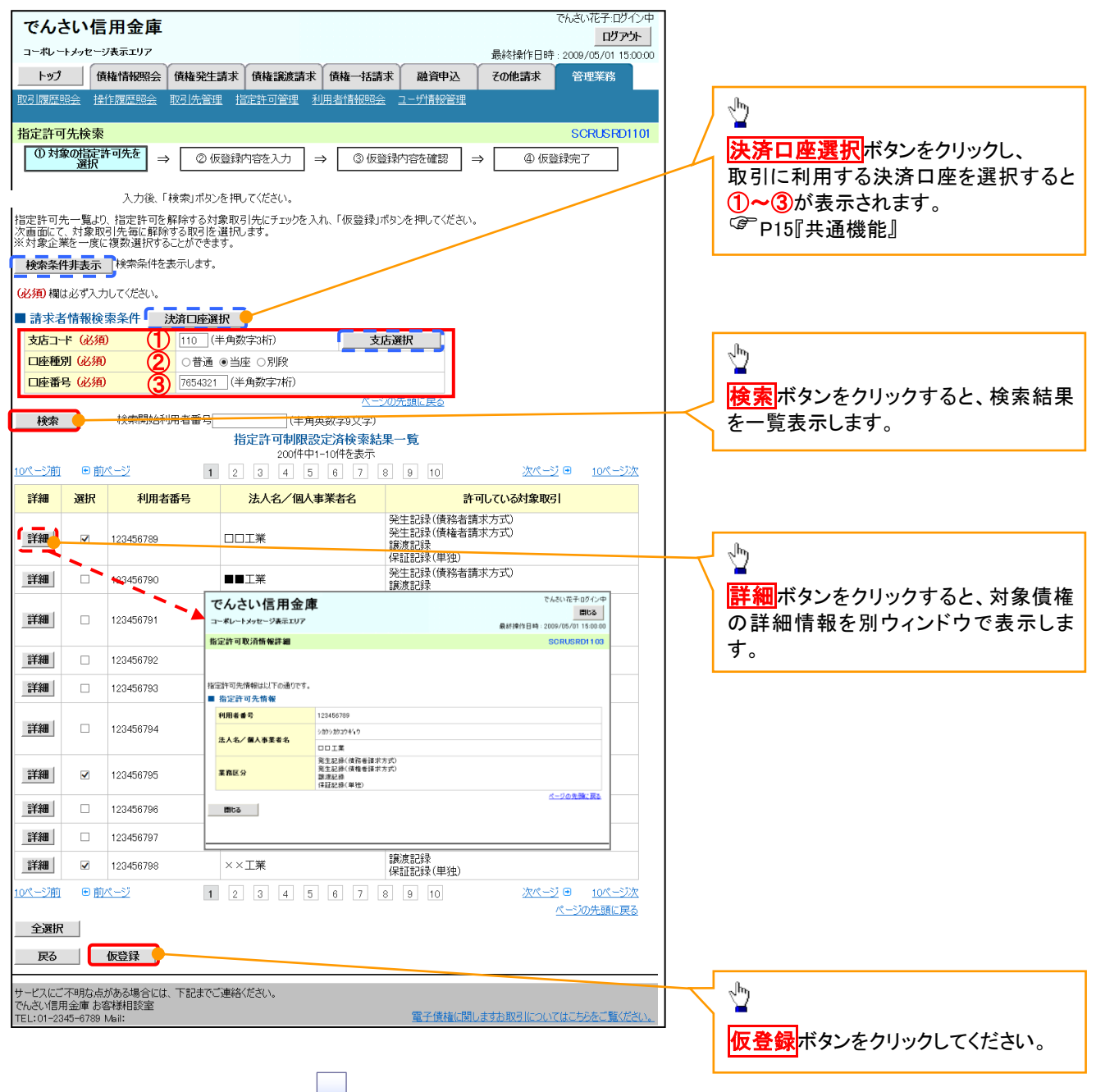

#### 4. 指定許可制限解除仮登録画面

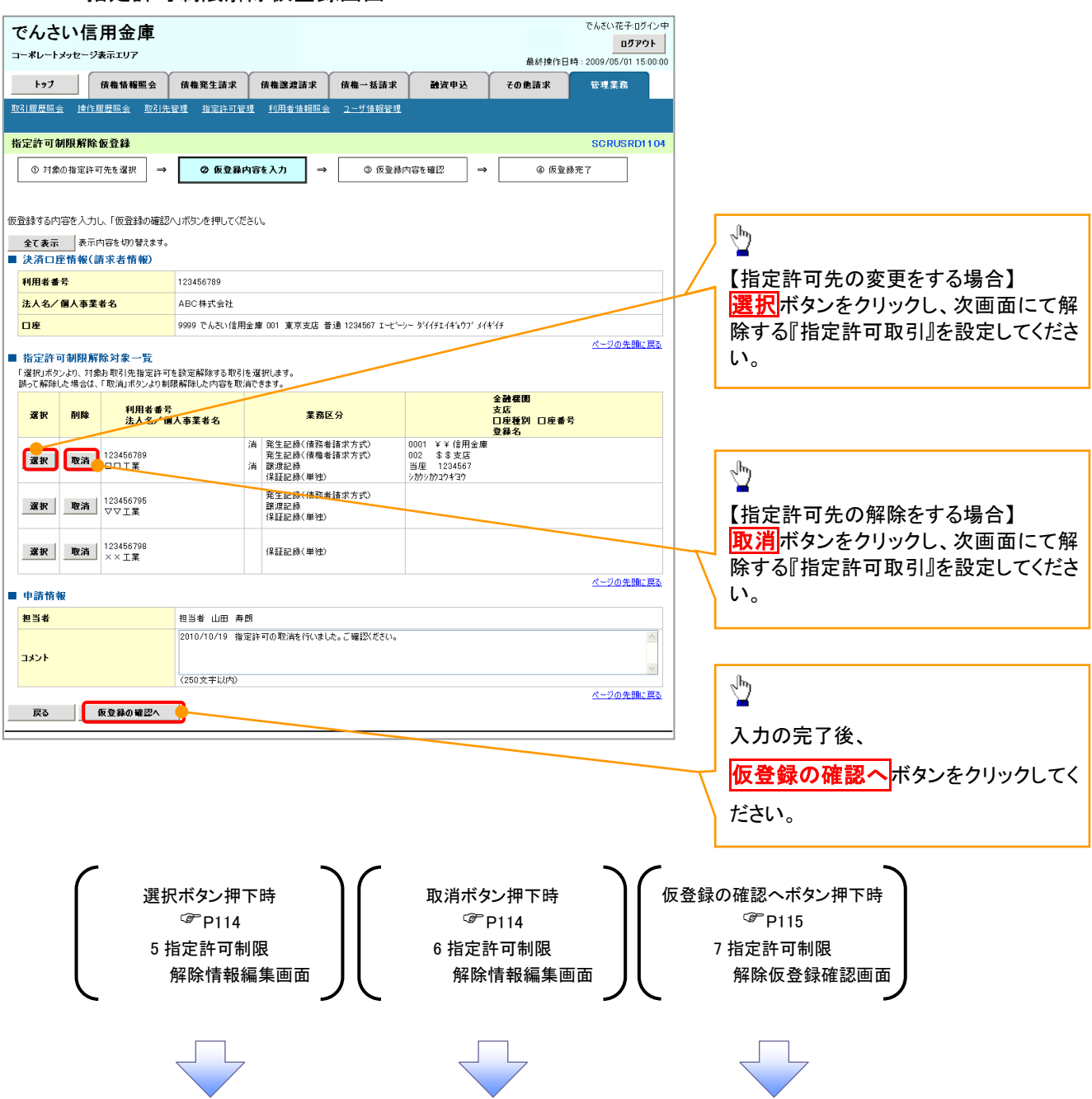

## 【指定許可先の変更をする場合】

5. 指定許可制限解除情報編集画面

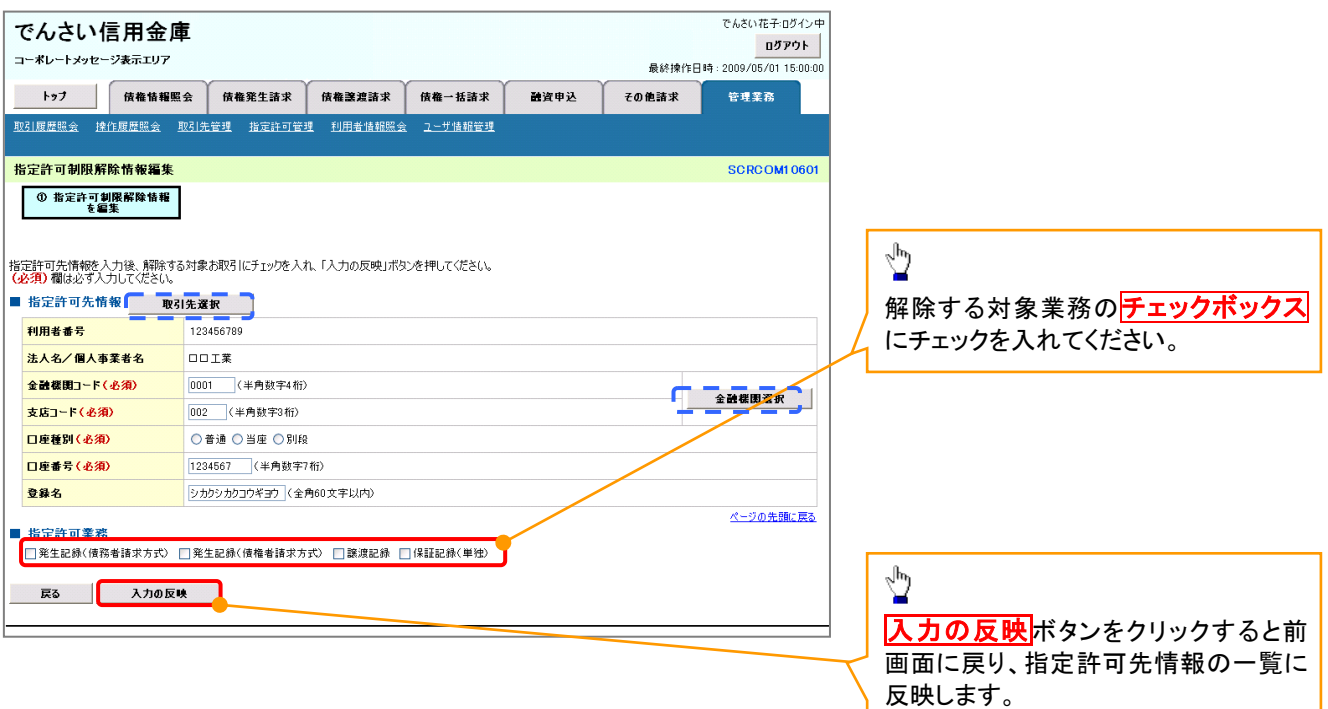

## 【指定許可先の解除をする場合】

6. 指定許可制限解除情報編集画面

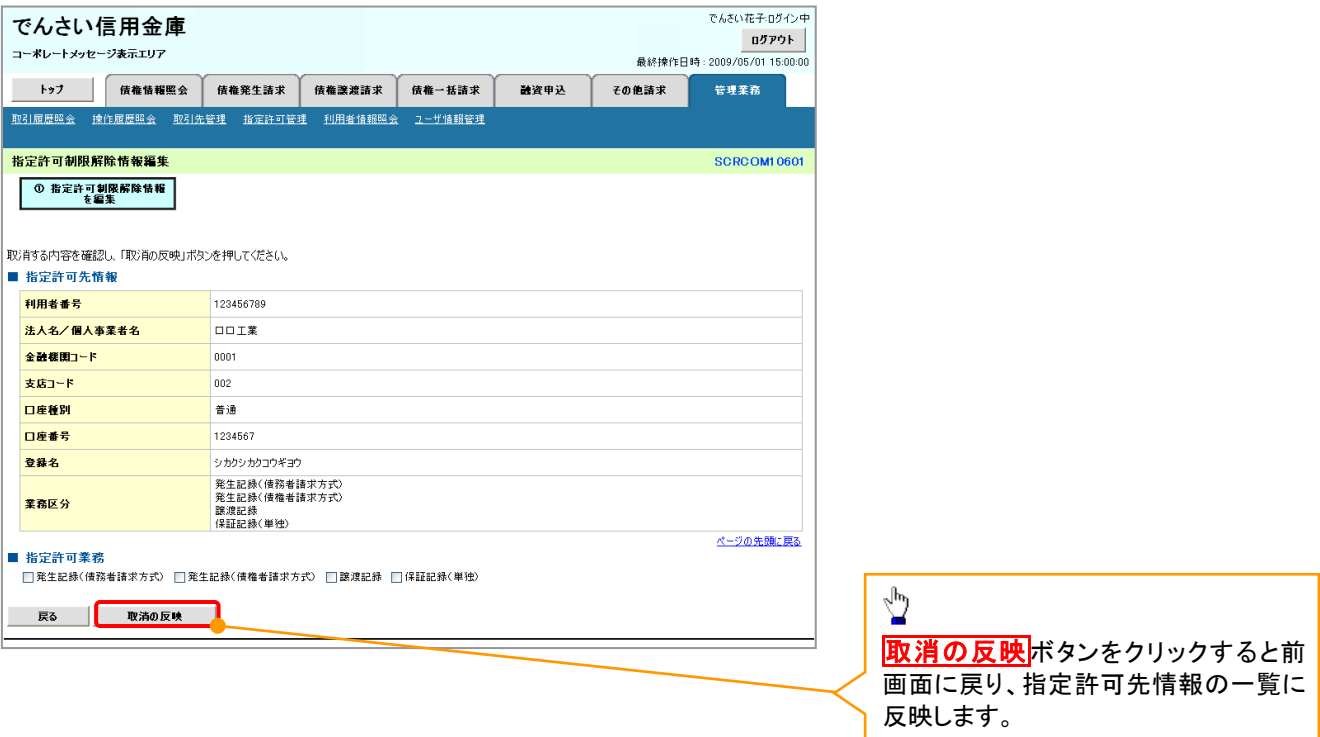

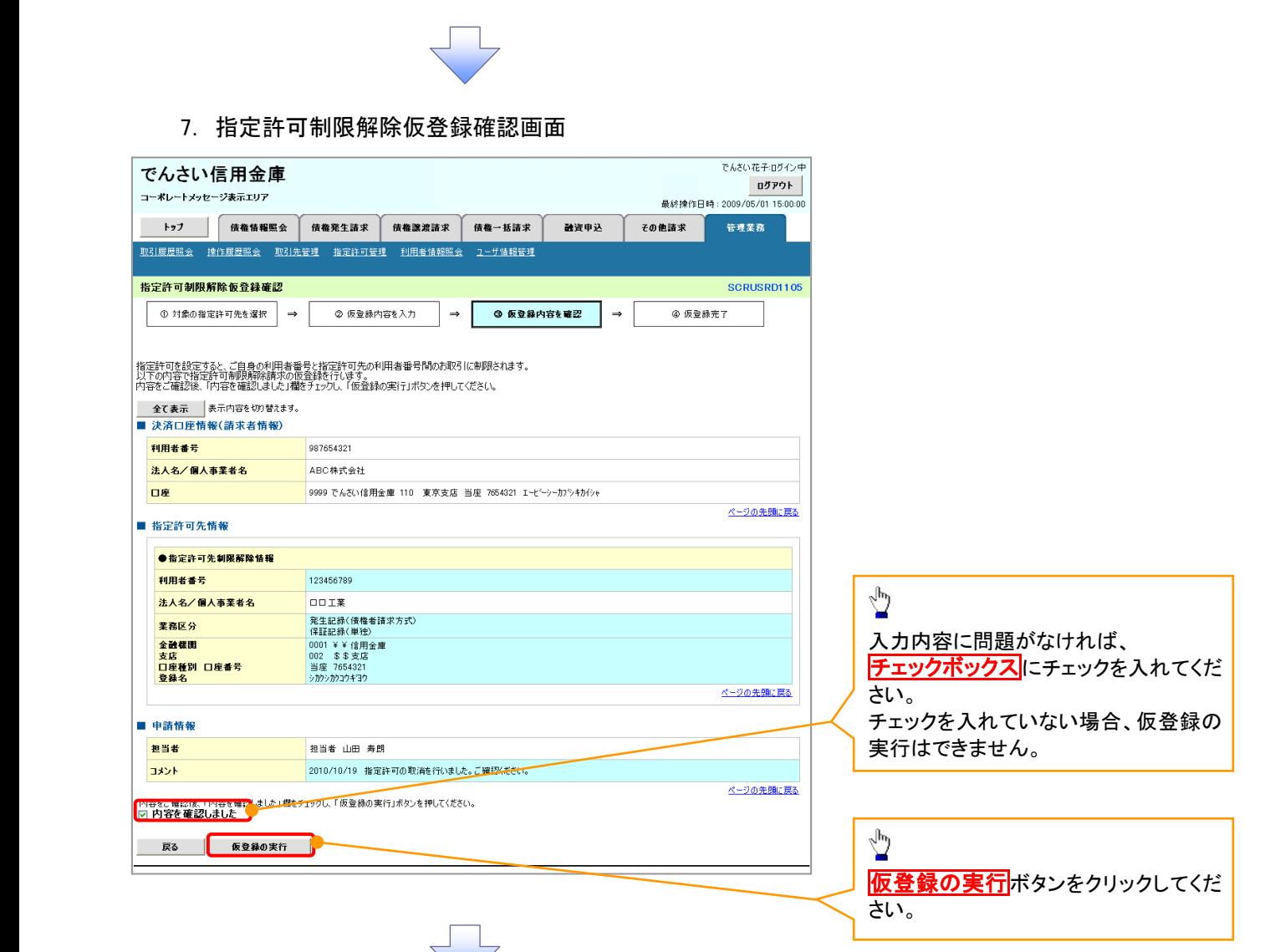

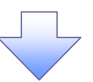

### 8. 指定許可制限解除仮登録完了画面

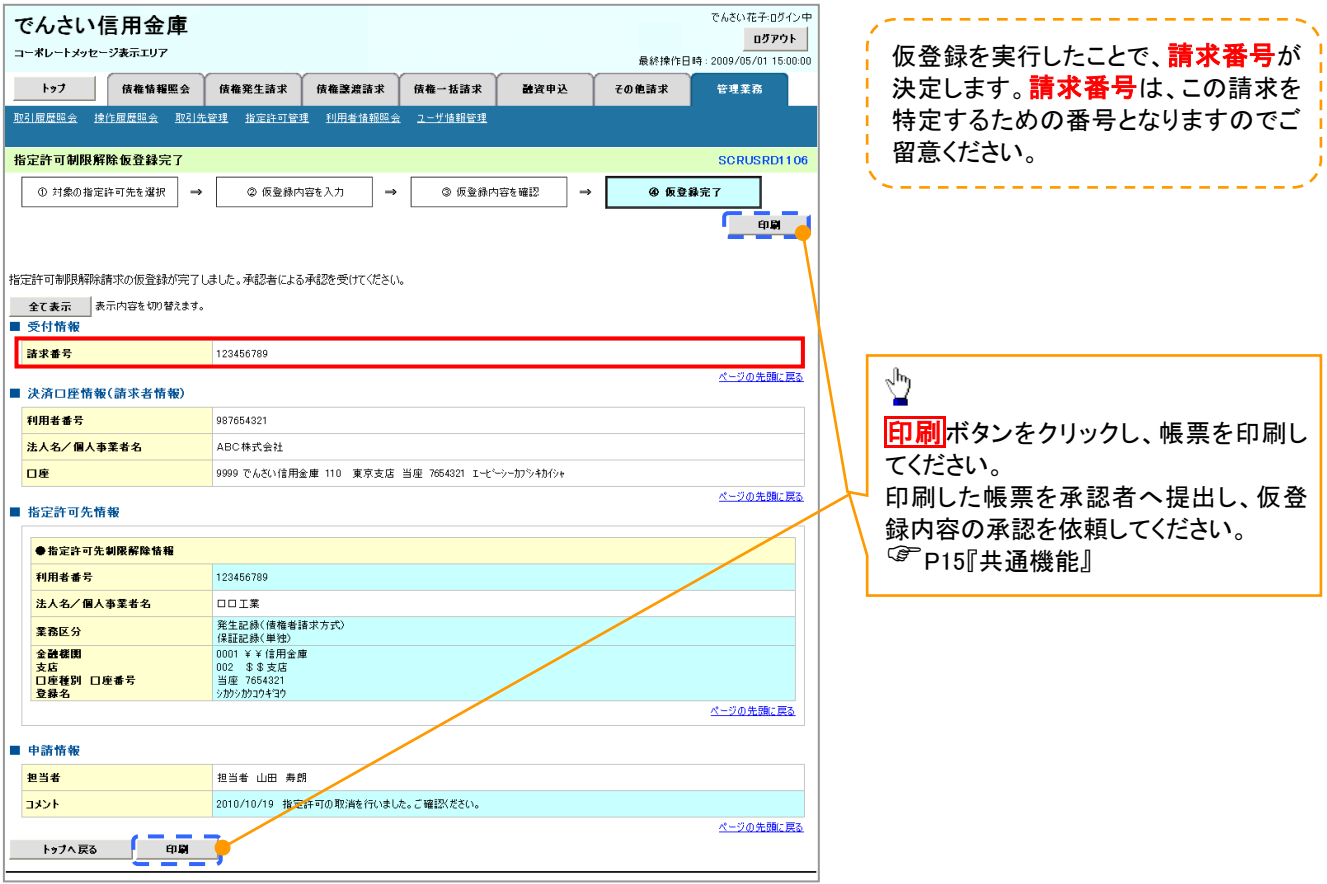

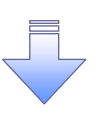

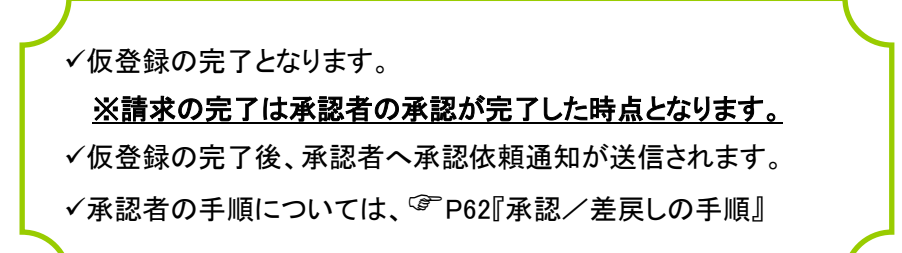

# 取引履歴照会

#### 概要

- ✔ 過去の取引を照会することができます。
- 当日を含めた過去 92 日間の範囲で照会が可能です。
- 一覧で照会できる件数の上限は 2000 件です。
- 取引履歴をファイル(テキスト形式)でダウンロードすることができます。
- 取引履歴照会を行うには、取引履歴照会権限が必要です。また、権限のある口座の範囲内で照 会可能です。

## 取引履歴照会の手順

- <mark>> ログイン後、トップ画面の<mark>管理業務</mark>タブをクリックしてください。</mark>
	- 1. 管理業務メニュー画面

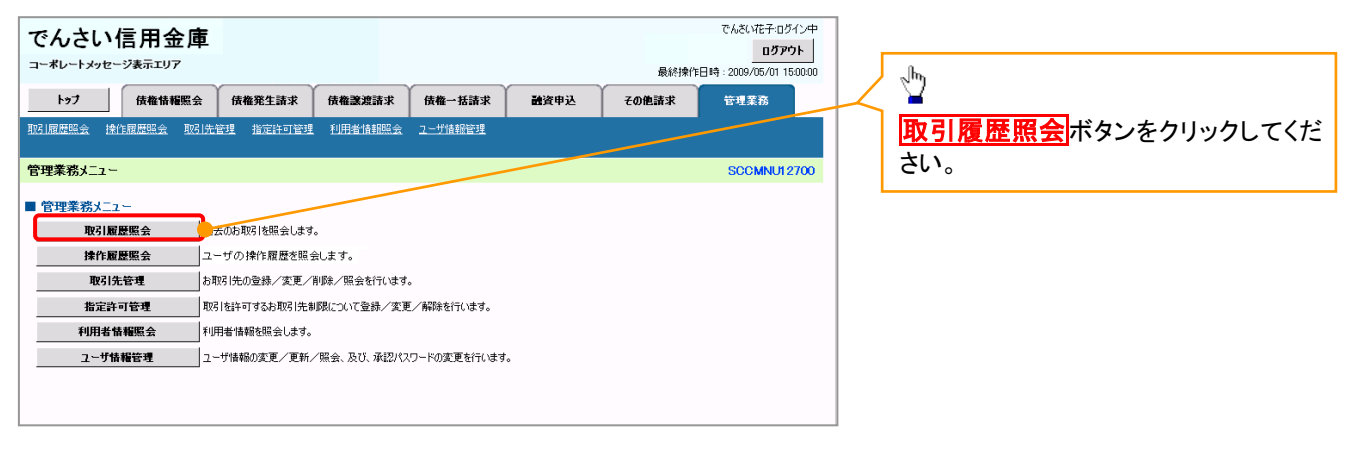

#### 2. 取引履歴照会メニュー画面

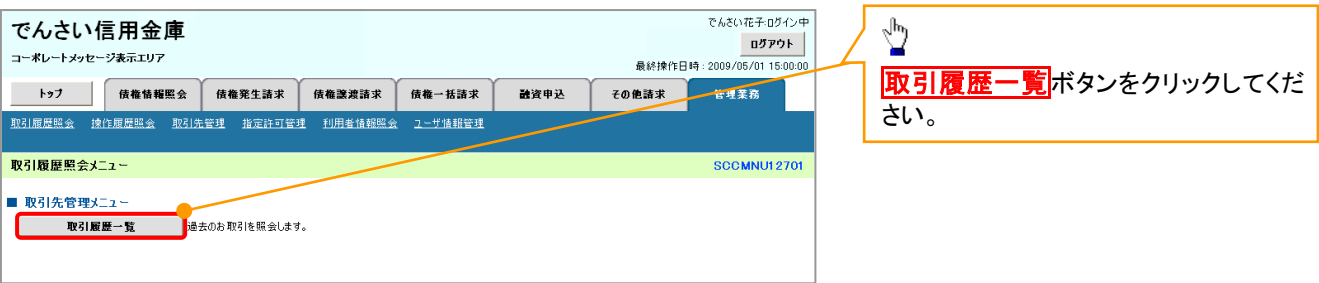

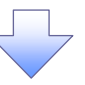

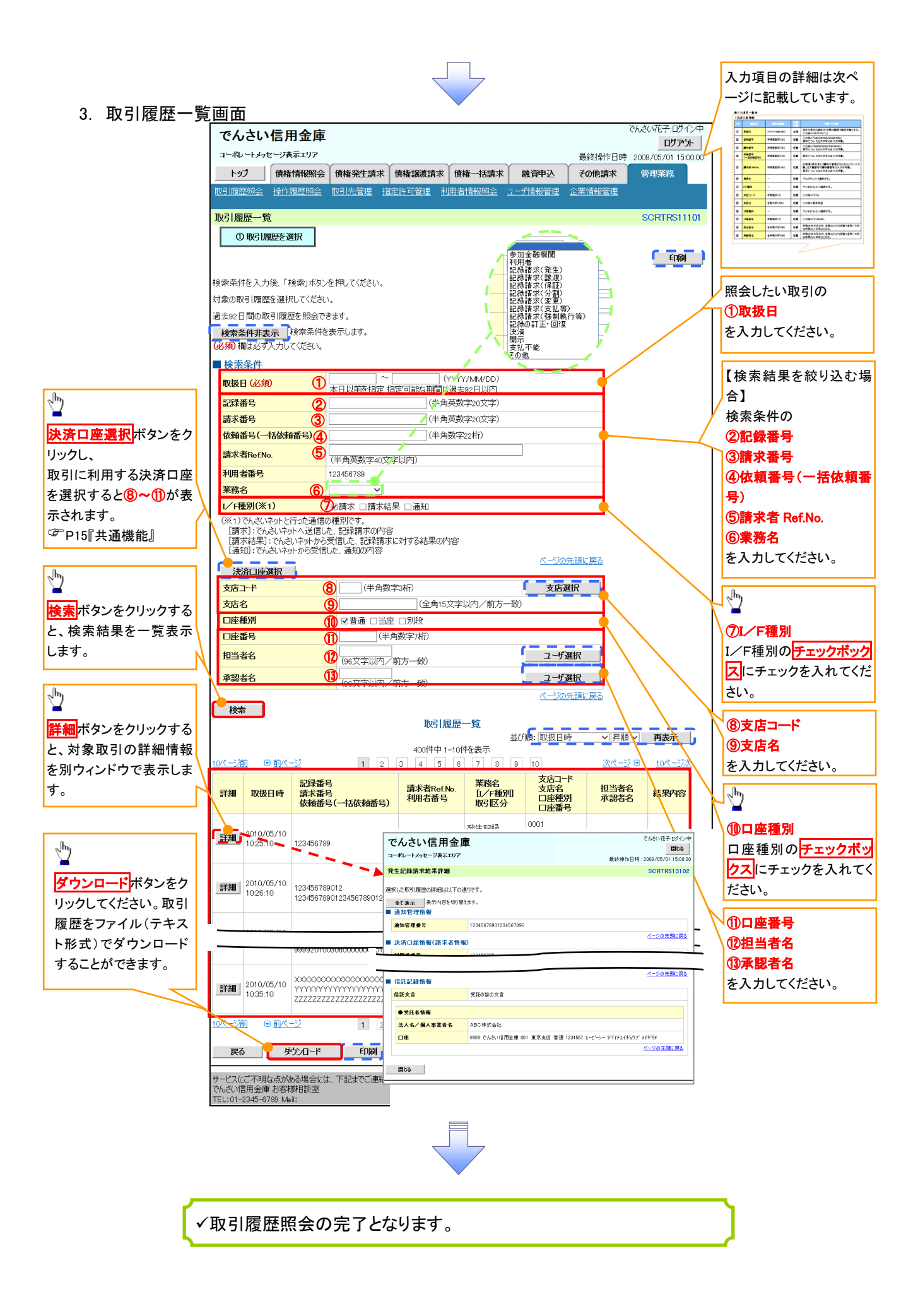

## ●入力項目一覧表

◆検索条件

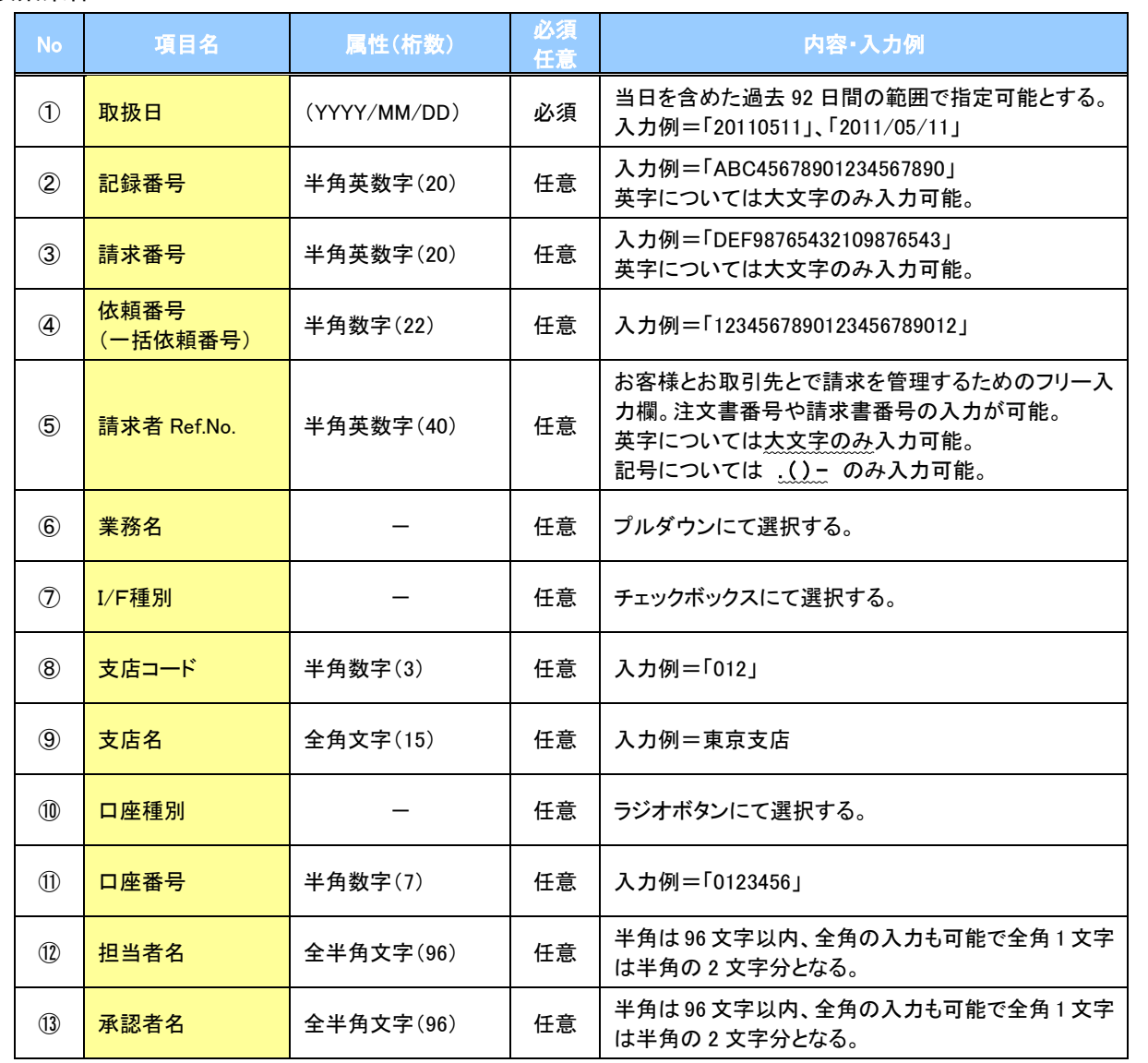

 $\overline{\phantom{a}}$ 

# 操作履歴照会

#### 概要

- ✔ 過去の操作履歴を照会することができます。
- ✔ 当日を含めた過去 92 日間の範囲で照会が可能です。
- 一覧で照会できる件数の上限は 2000 件です。
- 操作履歴をファイル(CSV形式)でダウンロードすることができます。
- 操作履歴照会権限を持つユーザは、全ユーザの操作履歴を照会することができます。
- 操作履歴照会権限を持たないユーザは、自分自身の操作履歴のみ照会できます。

### <mark>>ログイン後、トップ画面の</mark>管理業務タブをクリックしてください。

1. 管理業務メニュー画面

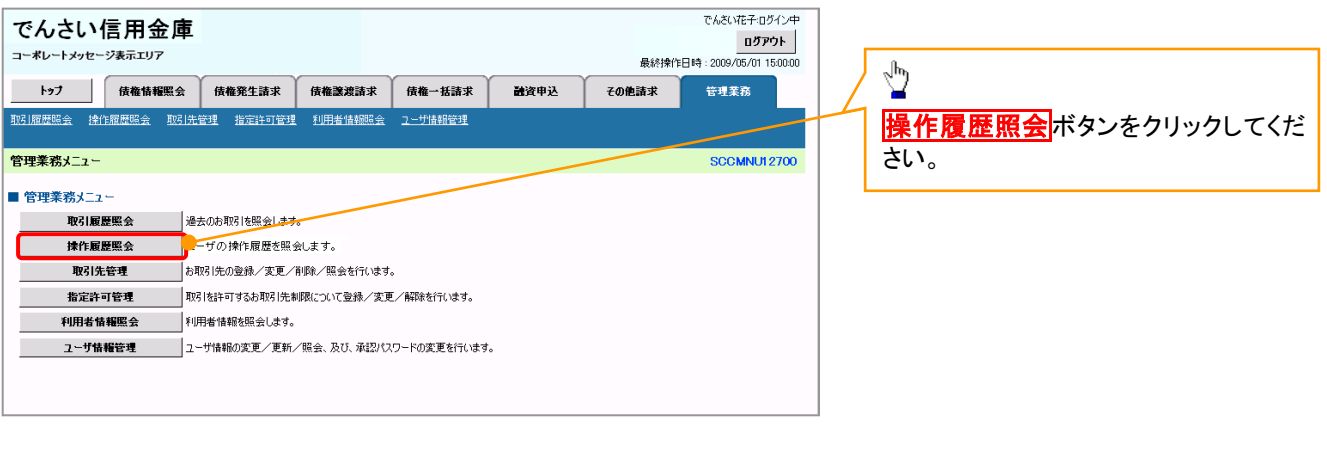

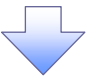

#### 2. 操作履歴照会メニュー画面

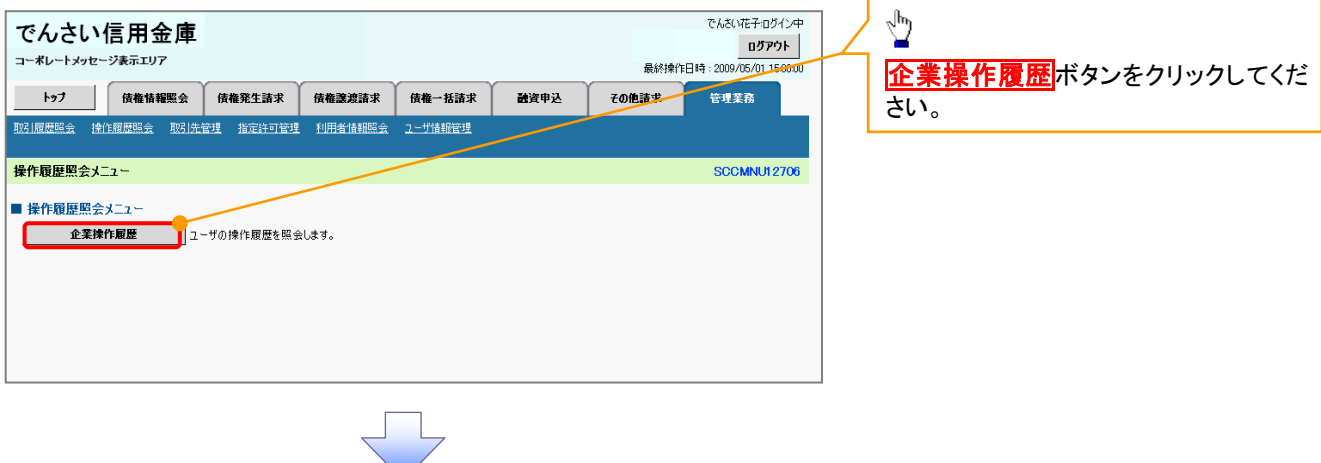

### 3. 企業操作履歴照会画面

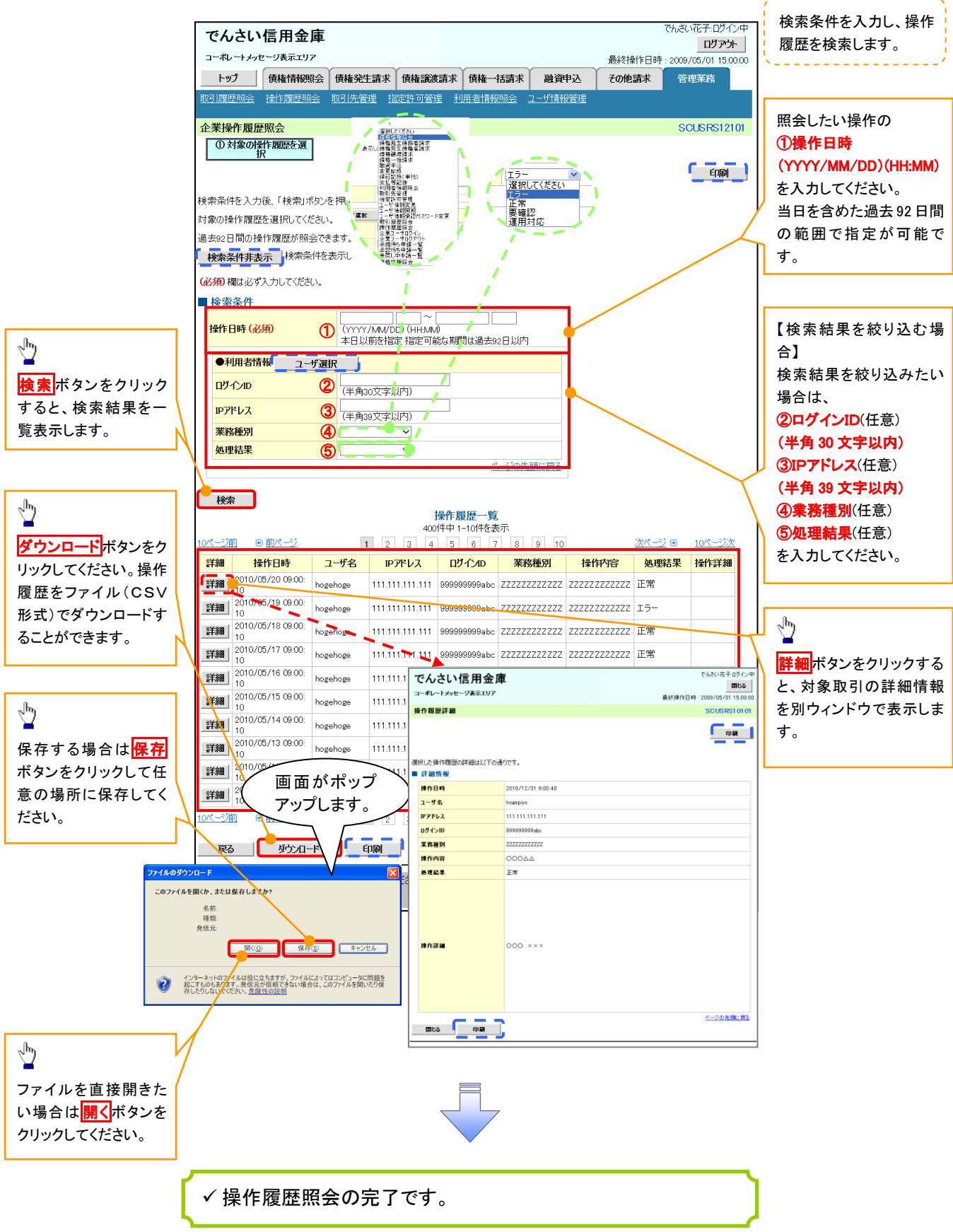